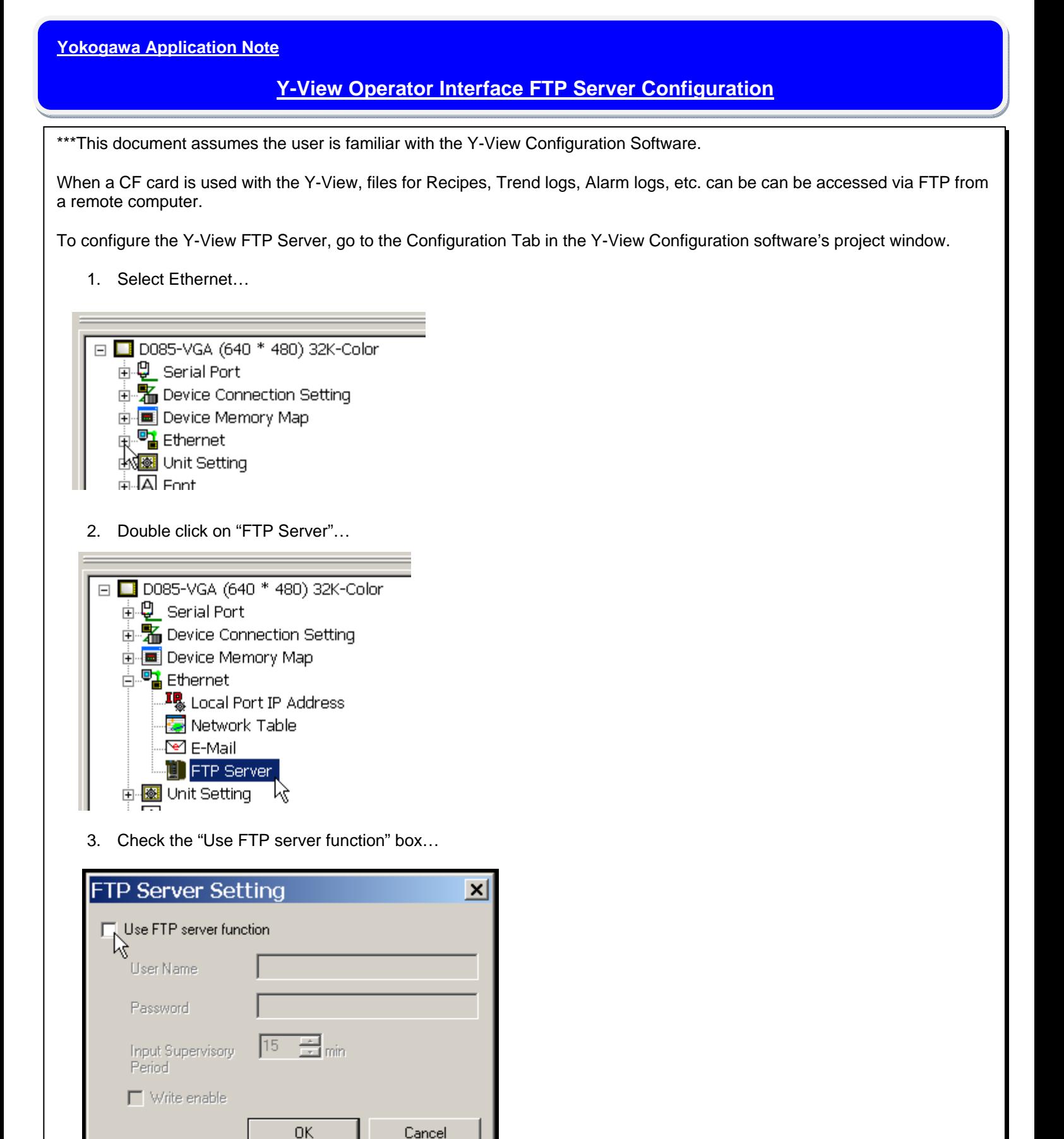

4. The "User Name", "Password", "Input Supervisory Period", and "Write Enable" fields are now available...

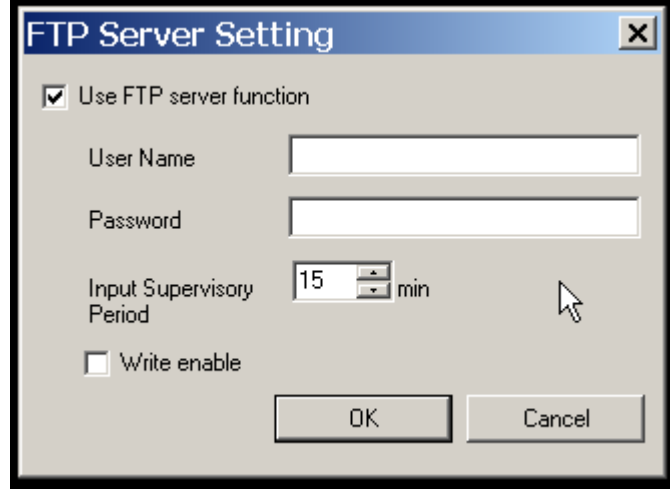

5. Enter the User Name and Password. The "Input Supervisory Period" is the time period that the current user will be logged in. Once the time period elapses, the user will need to log in again. The "Write Enable" selection determines if users can only read files or whether a user can also write files to the unit.

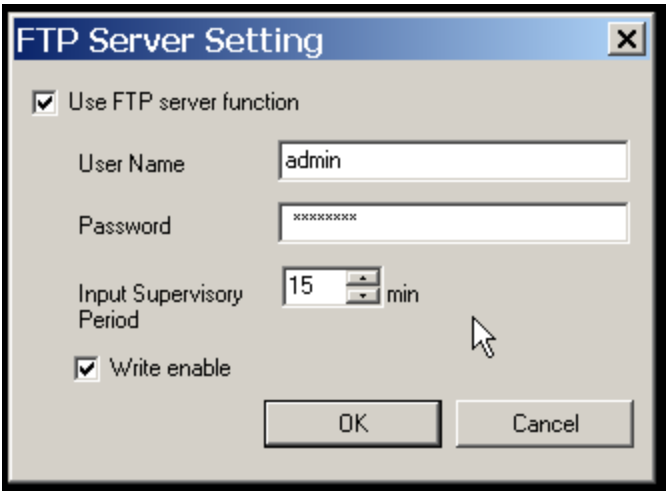

6. Select "OK". The FTP Server configuration is now complete.

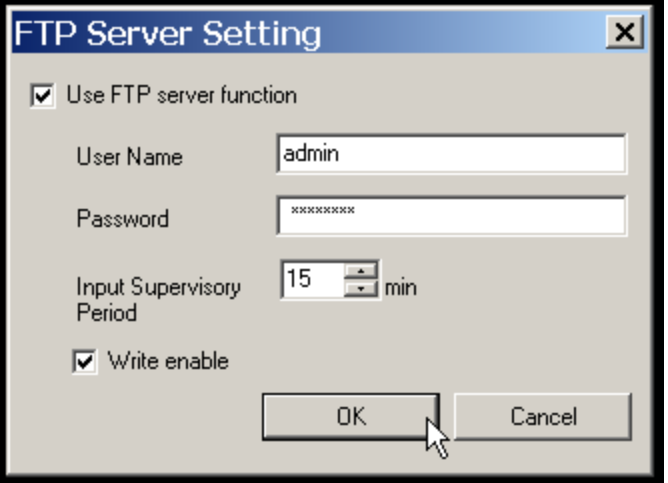

## **Using the FTP Server Function**

1. Using Windows Explorer, enter the Y-View's IP address into the address field…

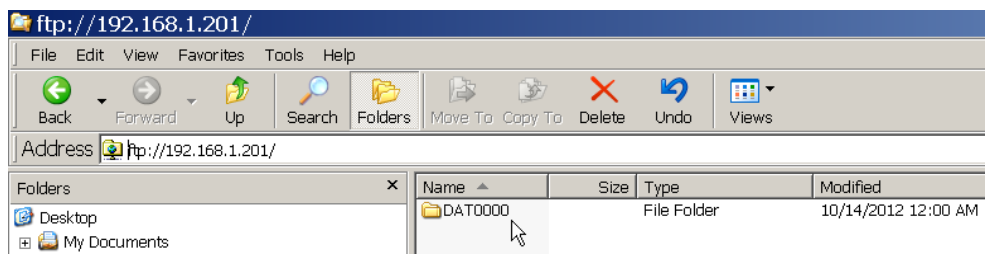

2. On the menu bar, select "File", then "Log-in As"…

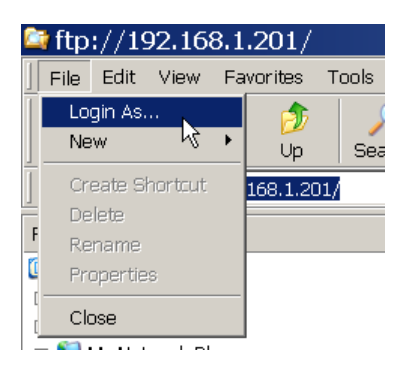

3. Enter "User name:" and "Password", and then select the "Log On" button…

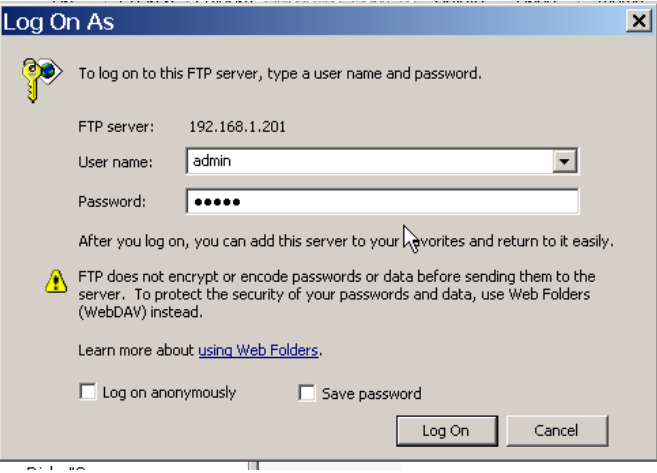

4. The main folder on the Y-View's CF card is now displayed. Double click on the "DAT0000" folder…

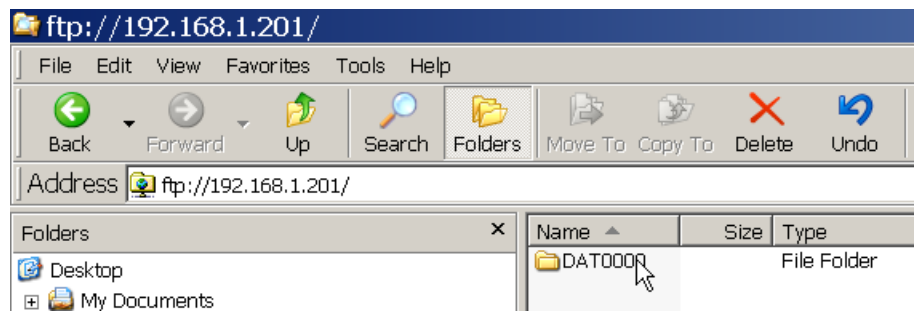

5. All sub‐folders on the CF card are now displayed…

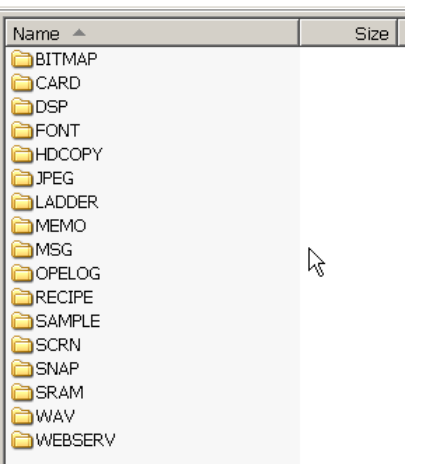

6. To send a new Recipe to the Y‐View, go the directory on the PC where the recipes reside, select a recipe, then right‐click

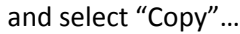

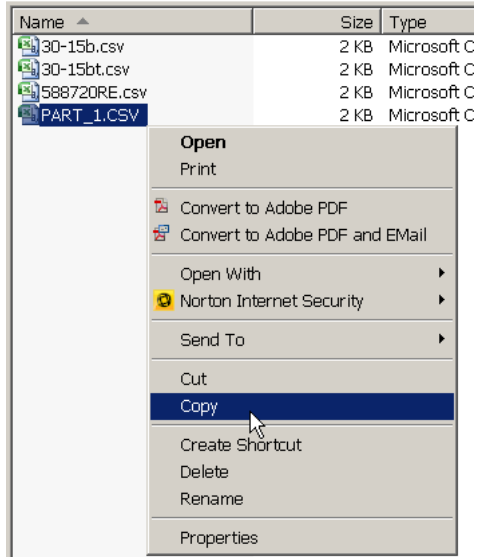

7. Then in the Window Explorer window that was opened for the Y‐View, select the Recipe directory and double click. The contents of the Recipe directory will not be displayed…

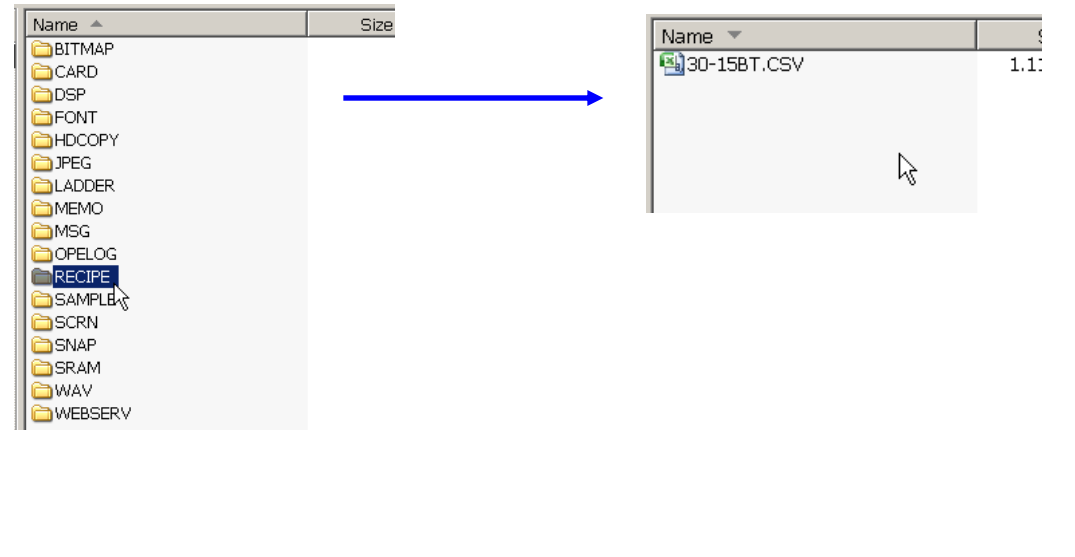

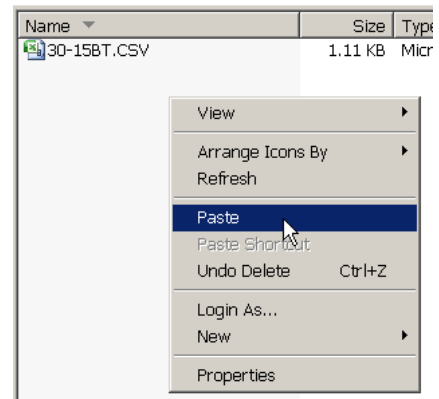

8. Right click and select "Paste"... The new Recipe file is now copied into the Y-View's Recipe folder...

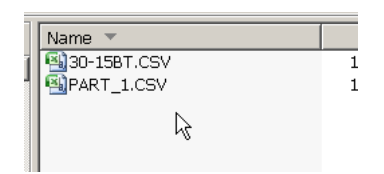

For further information, contact Yokogawa Technical Support at 770‐254‐0400 Ext. 4250